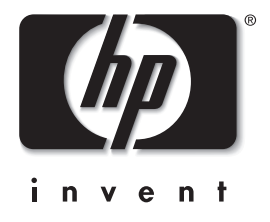

# **התחלת העבודה**

# מחשבים שולחניים עסקיים

מק"ט מסמך: 2BB361199-

## **נובמבר 2004**

השתמש במדריך זה לאחר שהשלמת את הצעדים המפורטים במדריך התקנה מהירה. מדריך זה יסייע לך להתקין את התוכנה שסופקה על-ידי היצרן. הוא כולל גם מידע בסיסי בנושא איתור תקלות, במקרה שתיתקל בבעיות בתהליך האתחול הראשוני.  .Hewlett-Packard Development, L.P. לחברת שמורות הזכויות כל 2004© המידע הכלול בזאת נתון לשינויים ללא הודעה מראש.

מיקרוסופט, DOS-MS, חלונות וחלונות NT הם סימנים מסחריים של חברת מיקרוסופט בארה"ב ובמדינות אחרות.

כתבי האחריות היחידים החלים על מוצרים ושירותים של HP מפורטים במפורש בהצהרות האחריות הנלוות לאותם מוצרים ושירותים. אין להבין מתוך הכתוב לעיל כי תחול על המוצר אחריות נוספת כלשהי. חברת HP לא תישא בכל אחריות שהיא לשגיאות טכניות או לשגיאות עריכה או להשמטות במסמך זה.

מסמך זה מכיל נתוני בעלות המעוגנים בזכויות יוצרים. אין להעתיק, לשכפל או לתרגם לשפה אחרת חלקים כלשהם ממסמך זה ללא אישור מראש ובכתב .Hewlett-Packard מחברת

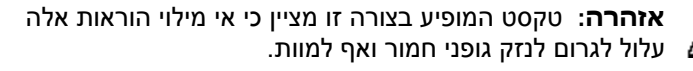

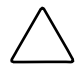

**!**

**זהירות:** טקסט המופיע בצורה זו מציין כי אי מילוי הוראות אלה עלול לגרום נזק לציוד, וכן לאובדן נתונים או מידע.

#### **התחלת העבודה**

מחשבים שולחניים עסקיים מהדורה ראשונה: מאי 2004 מהדורה שנייה: נובמבר 2004 מק"ט מסמך: 2BB361199-

# **תוכן עניינים**

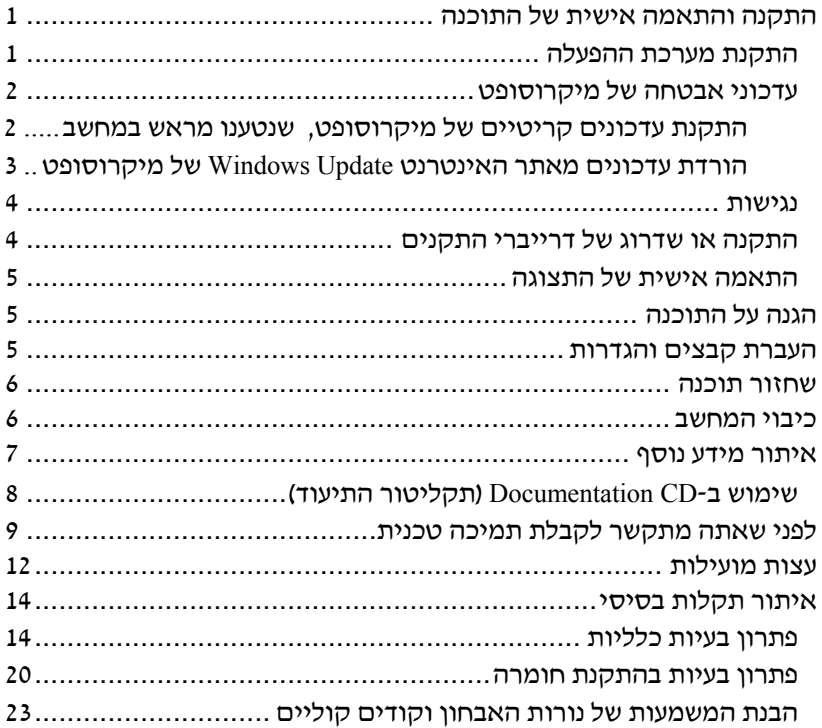

 $\mathbf{r}$ 

# **התחלת העבודה**

# **התקנה והתאמה אישית של התוכנה**

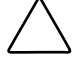

**זהירות:** אל תוסיף חומרה אופציונלית או התקני צד שלישי למחשב לפני שתתקין בהצלחה את מערכת ההפעלה. פעולה זו עלולה לגרום לשגיאות, ומערכת ההפעלה לא תותקן כראוי.

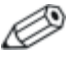

הקפד להשאיר מרווח של כ10- ס"מ בצדו האחורי של המחשב ומעל לצג, כדי לאפשר זרימה חופשית של אוויר.

#### **התקנת מערכת ההפעלה**

כשאתה מדליק את המחשב בפעם הראשונה, מערכת ההפעלה תותקן באופן אוטומטי. תהליך זה יימשך כחמש עד עשר דקות, בהתאם למערכת ההפעלה המותקנת. קרא בעיון ופעל בהתאם להוראות המוצגות על המסך להשלמת תהליך ההתקנה.

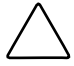

**זהירות:** לאחר שתהליך ההתקנה האוטומטי התחיל, **אל תכבה את המחשב עד להשלמת התהליך**. כיבוי המחשב בזמן ההתקנה עלול לגרום נזק לתוכנה המופעלת במחשב, או למנוע התקנה נאותה של התוכנה.

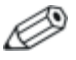

אם למחשב כמה שפות של מערכת ההפעלה בדיסק הקשיח, תהליך ההתקנה עשוי להימשך עד 60 דקות.

אם למחשב אין מערכת הפעלה מתוצרת מיקרוסופט, חלקים ממסמך זה לא יהיו רלוונטיים. להתקנה מלאה של מערכת ההפעלה ולקבלת הנחיות להגדרות תצורה, עיין בתיעוד מערכת ההפעלה שקיבלת עם המחשב. מידע נוסף זמין בעזרה המקוונת, הזמינה לאחר התקנת מערכת ההפעלה.

# **עדכוני אבטחה של מיקרוסופט**

מחשב זה מגיע אליך ממפעל הייצור של HP לאחר שהוטענו בו עדכונים קריטיים של מיקרוסופט, מוכנים להתקנה, שהיו זמינים בתקופת הפיתוח. HP ומיקרוסופט ממליצות מאוד להתקין את עדכוני האבטחה של מיקרוסופט שנטענו מראש במחשב, ולאחר מכן להתחבר לאתר האינטרנט Update Windows של מיקרוסופט, להשגת עדכוני אבטחה קריטיים נוספים של מיקרוסופט, המומלצים להתקנה במערכת ההפעלה שלך.

#### **התקנת עדכונים קריטיים של מיקרוסופט, שנטענו מראש במחשב**

אנא התקן את העדכונים הקריטיים שנטענו במחשב לפני שתתחבר לאינטרנט.

- .1 לחץ על **התחל** > **כל התוכניות** > **התקנת תוכנה**. מסך **ברוכים הבאים** מוצג.
	- .2 במסך 'ברוכים הבאים', לחץ על **הבא**.
- **Microsoft Windows XP Service Pack Hotfixes** האפשרות אם .א מופיעה כאחת האפשרויות ביישום **התקנת תוכנה**, ודא שהיא מסומנת.
- **Microsoft Windows XP Service Pack Hotfixes** האפשרות אם .ב אינה מופיע כאפשרות ביישום **התקנת תוכנה,** העדכונים הותקנו מראש על-ידי היצרן. לחץ על **ביטול** והמשך לצעד .5
	- .3 לחץ על **הבא** כדי להמשיך בהתקנה. שורת מצב המציגה את התקדמות ההתקנה מופיעה על המסך.
- .4 בחלון 'ההתקנה הושלמה', לחץ על **סיום** כדי להפעיל את המחשב מחדש.
	- .5 המשך בביצוע הצעדים המתוארים בסעיף **הורדת עדכונים מאתר האינטרנט Update Windows של מיקרוסופט,** כדי לוודא שכל העדכונים האחרונים מותקנים במחשב שלך.

#### **הורדת עדכונים מאתר האינטרנט Update Windows של מיקרוסופט**

- .1 כדי להגדיר את החיבור לאינטרנט, לחץ על **התחל > Explorer Internet** ובצע את ההוראות המוצגות על המסך.
	- .2 לאחר שהחיבור לאינטרנט נוצר, לחץ על לחצן **התחל**.
		- .3 בחר בתפריט **כל התוכניות**.

לחץ על הקישור **Update Windows** בראש התפריט.

**אתר האינטרנט Update Windows של מיקרוסופט** יוצג בפניך.

ייתכן שיצוץ חלון אחד או יותר, שיציג לך בקשה להתקין תוכנית מאתר .www.microsoft.com

- .4 לחץ על **כן** כדי להתקין את התוכניות מאתר com.microsoft.www.
	- .5 כאשר הקישור **סרוק לעדכונים** יופיע, לחץ עליו.

לאחר הסריקה, לחץ על הקישור **עדכונים קריטיים וערכות שירות**, שיופיע תחת הכותרת **בחר עדכונים להתקנה**.

רשימה של עדכונים תופיע, כשכל העדכונים מסומנים להתקנה כברירת מחדל.

מומלץ להתקין את כל העדכונים המפורטים בסעיף זה.

- .6 לחץ על הקישור **סקור והתקן עדכונים**.
- .7 לחץ על לחצן **התקן כעת**. פעולה זו תפעיל את הורדת העדכונים הקריטיים ותתקין אותם באופן אוטומטי.
- .8 לאחר שהעדכונים הותקנו, תוצג לך בקשה לאתחל את המחשב. הקפד לשמור קבצים או מסמכים שפתחת לפני ביצוע האתחול. לאחר מכן, בחר באפשרות **כן** כדי לאתחל את המחשב.

#### **נגישות**

חברת HP מחויבת לתכנון מוצרים, שירותים ותוכניות נוחים לשימוש ונגישים לכל הלקוחות. מוצרי HP שמגיעים כשמערכת ההפעלה חלונות XP מותקנת בהם מראש, או כשהם מוכנים להתקנת חלונות XP, מתוכננים לאפשר נגישות נוחה. מוצרים אלה נבדקו בעזרת מוצרי Technology Assistive המובילים בענף, כדי להבטיח נגישות שווה - בכל עת, בכל מקום ... ולכל אחד.

#### **התקנה או שדרוג של דרייברי התקנים**

בעת התקנת התקני חומרה אופציונליים לאחר התקנת מערכת ההפעלה, עליך להתקין גם דרייברים לכל אחד מההתקנים.

אם תתבקש להזין את הנתיב לספרייה 386I, שנה את פירוט הנתיב ל- **386i\:C**, או השתמש בלחצן **עיון** שבתיבת הדו-שיח לאיתור תיקיית 386i. פעולה זו מכוונת את מערכת ההפעלה לדרייברים המתאימים.

השג את תוכנת התמיכה העדכנית, כולל תוכנת התמיכה למערכת ההפעלה מאתר com.hp.www. לחץ על **תמיכה ודרייברים**, בחר באפשרות **הורדת דרייברים ותוכנה**, הזן את מספר הדגם של המחשב שלך, והקש על **Enter**.

תוכל גם להשיג את תוכנת התמיכה העדכנית על-גבי תקליטורים. אתר האינטרנט הבא מספק מידע אודות אופן רכישת המנוי לתקליטורי תוכנת העדכון:

http://h18000.www1.hp.com/support/files/desktops/us/purchase.html

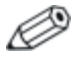

אם במחשב מותקן צורב אופטי, התקן את היישום המתאים כדי שתוכל לכתוב לכונן זה. כדי להתקין את היישום, לחץ לחיצה כפולה על סמל **תוכנת ההתקנה** בשולחן העבודה, או על מפעיל **Direct CD-ו Easy CD Creator** באפשרות ובחר ,היישומים כאשר תוצג לך בקשה לכך.

# **התאמה אישית של התצוגה**

אם רצונך בכך, תוכל לבחור או לשנות את הדגם, את קצב הרענון, את הרזולוציה, את הגדרות הצבע, את גודל הגופנים ואת הגדרות ניהול צריכת החשמל של הצג. לשם כך, לחץ לחיצה ימנית בשולחן העבודה של חלונות, ולאחר מכן לחץ על מאפיינים כדי לשנות הגדרות הצג. למידע נוסף, עיין בתיעוד המקוון שסופק עם תוכנת הבקר הגרפי או בתיעוד הנלווה לצג.

# **הגנה על התוכנה**

כדי להגן על התוכנה שלך מפני נזק אפשרי או אובדן, עליך להכין עותקי גיבוי של תוכנת המערכת, של היישומים ושל הקבצים הקשורים אליהם, הנמצאים בדיסק הקשיח. להוראות כיצד להכין עותקי גיבוי של קובצי הנתונים, עיין בתיעוד של מערכת ההפעלה או של כלי העזר המשמש להכנת גיבויים.

## **העברת קבצים והגדרות**

השתמש באשף העברת הקבצים וההגדרות של חלונות XP כדי להעביר קבצים והגדרות מהמחשב הישן למחשב החדש. לחץ על **התחל** > **כל התוכניות** > **עזרים** > **כלי מערכת** > **אשף העברת קבצים והגדרות**.

#### **שחזור תוכנה**

שחזר את מערכת ההפעלה המקורית והתוכנות שהותקנו במחשב על-ידי היצרן באמצעות התקליטור ש*חזור פלוס!* ותקליטורים אחרים שסופקו עם המחשב. קרא בעיון את הוראות תוכנת השחזור הנלווית למחשב ופעל לפיהן. במקרה שיתעוררו שאלות או בעיות לגבי תקליטור זה, אנא פנה לשירות הלקוחות.

## **כיבוי המחשב**

לכיבוי המחשב האישי כהלכה, תחילה צא ממערכת ההפעלה. במערכת ההפעלה חלונות Professional XP של מיקרוסופט, לחץ על **התחל > כיבוי**. בחלונות Home XP, לחץ על **התחל** > **כיבוי המחשב**. המחשב ייכבה באופן אוטומטי.

בהתאם למערכת ההפעלה, לחיצה על מתג ההפעלה תגרום למחשב לעבור למצב חיסכון בצריכת חשמל או למצב המתנה, במקום לביצוע כיבוי אוטומטי. הדבר יאפשר לך לחסוך בצריכת חשמל מבלי לסגור את יישומי התוכנה. בשלב מאוחר יותר תוכל להפעיל את המחשב באופן מיידי, בלי שיהיה עליך לטעון מחדש את מערכת ההפעלה ובלי לאבד נתונים.

**זהירות:** כיבוי ידני כפוי של המחשב עלול לגרום לאובדן נתונים.

כדי לנתק את המתח מהמחשב, לחץ על מתג ההפעלה ברציפות במשך 4 שניות. עם זאת, כיבוי ידני של המחשב גורם לעקיפת מצב ההמתנה, ועלול לגרום לאובדן נתונים.

בדגמים אחדים, תוכל להגדיר מחדש את תצורת מתג ההפעלה כך שיעבוד במצב Off/On, על-ידי הפעלת כלי העזר Setup Computer) הגדרות המחשב). ראה מדריך לכלי העזר *Setup Computer*) הגדרות המחשב) (*10F*( ב-*CD Documentation*) תקליטור התיעוד) למידע נוסף על השימוש בכלי .Computer Setup העזר

#### **איתור מידע נוסף**

עיין ב-*CD Documentation*) תקליטור התיעוד) למידע נוסף על המוצר בקובץ PDF נוח לגישה. התקליטור כולל את המסמכים הבאים:

- מדריך התקנה מהירה (זמין בתדפיס ובקובץ PDF של Acrobat Adobe על-גבי התקליטור) מסייע בחיבור המחשב וההתקנים ההיקפיים.
- התחלת עבודה (זמין בתדפיס ובקובץ PDF על-גבי התקליטור) מסייע בהתקנת התוכנה שסופקה על ידי היצרן; כולל גם מידע בסיסי לאיתור תקלות, במקרה שתיתקל בבעיות בתהליך ההתקנה הראשוני.
- מדריך חומרה (קובץ PDF על-גבי התקליטור) מספק מבט כללי על חומרת המחשב, וכן הוראות לשדרוג סדרת מחשבים זו. המדריך כולל מידע על סוללות RTC, זיכרון ואספקת מתח.
- מדריך לכלי העזר *Setup Computer*) הגדרות המחשב) (*10F*) (קובץ PDF על גבי-התקליטור) מספק הוראות על שימוש בכלי זה להגדרת התצורה מחדש או לשינוי הגדרות ברירת המחדל למטרת תחזוקה, או בשעת התקנת רכיבי חומרה חדשים.
- מדריך לניהול שולחן העבודה (קובץ PDF על-גבי התקליטור) מספק הגדרות והוראות בנושאי תכונות אבטחה וניהול חכם, שהותקנו מראש בדגמים אחדים.
- מדריך לתקשורת רשת ואינטרנט (קובץ PDF על-גבי התקליטור) מספק מידע בסיסי בנושאי עבודה ברשת והוראות להתקנת דרייברים ושימוש בבקר ממשק הרשת (NIC (המותקן בדגמים נבחרים של מחשבים שולחניים. המדריך מספק גם מידע בנושאי ספקי שירותי אינטרנט ושימוש באינטרנט.
	- מדריך לאיתור תקלות (קובץ PDF על-גבי התקליטור) מדריך מקיף המספק עצות מועילות לאיתור תקלות במחשב ותרחישים לאיתור בעיות חומרה ותוכנה אפשריות. מדריך זה כולל מידע בנושאי קודי אבחון, וכן מידע על הפעלת תוכנת האבחון לחלונות.

 מדריך תקנות ובטיחות (קובץ PDF על-גבי התקליטור) מספק מידע בנושאי בטיחות ותקנות, שמטרתו להבטיח עמידה בתקנות של ממשלת ארה"ב וקנדה ובתקנות בינלאומיות אחרות.

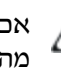

אם אין לך כונן תקליטורים, תוכל להוריד את תיעוד המוצר מהאינטרנט, בכתובת com.hp.www://http. לחץ על **drivers & support**) תמיכה ודרייברים), בחר באפשרות על מידע ראה (**See support and troubleshooting information** תמיכה ואיתור תקלות), הזן את מספר דגם המחשב והקש על .**Enter**

# **שימוש ב-CD Documentation) תקליטור התיעוד)**

.1 הכנס את התקליטור לכונן התקליטורים.

ייתכן שיחול עיכוב קל בזמן שהתוכנה שעל-גבי התקליטור תבדוק את ההגדרות האזוריות של חלונות. אם אין במחשב גרסה עדכנית של Acrobat Adobe או Reader Acrobat, תוכנה זו תותקן אוטומטית מהתקליטור.

- .2 קרא ופעל בהתאם להוראות המוצגות על המסך להשלמת ההתקנה. התפריט והחוברות יוצגו בשפה שנבחרה בשעת ההתקנה הראשונית של המערכת, או בשפה שתציין בשלב מאוחר יותר בהגדרות האזוריות של חלונות. אם ההגדרות האזוריות אינן מתאימות לאחת מהשפות הנתמכות בתקליטור, התפריט והחוברות יוצגו באנגלית.
	- .3 לחץ על כותרת החוברת הרצויה.

אם לא תבחין בפעילות של כונן התקליטורים במשך שתי דקות או יותר, ייתכן שהסיבה היא שתכונת Autorun) הפעלה אוטומטית) אינה זמינה במערכת. כדי להפעיל את *CD Documentation*) תקליטור התיעוד) כאשר אינו מופעל באופן אוטומטי:

- .1 לחץ על **התחל** > **הפעלה**.
	- .2 הקלד:

#### **X:\DocLib.exe**

(כאשר **X** מייצג את האות המוקצית לכונן התקליטורים).

.3 לחץ **אישור**.

אם במחשב פועלת מערכת ההפעלה Linux, *CD Documentation*) תקליטור התיעוד) לא יופעל באופן אוטומטי.

לתיעוד נוסף עבור חומרת במחשב, דפדף לתיקיית HelpFiles בתקליטור. לעיון במסמכים הנמצאים בתקליטור, הורד והתקן את תוכנת .www.adobe.com מהאתר Linux למערכת Adobe Acrobat Reader

# **לפני שאתה מתקשר לקבלת תמיכה טכנית**

אם אתה נתקל בבעיות במחשב, בדוק את אחד הפתרונות המתאימים המתוארים להלן כדי לנסות לבודד את הבעיה המדויקת לפני שתפנה לקבלת תמיכה טכנית.

- הפעל את תוכנת האבחון לחלונות. למידע נוסף, עיין במדריך לאיתור תקלות ב-*CD Documentation*) תקליטור התיעוד).
- הפעל את הבדיקה העצמית של מערכת הגנת הכונן (DPS (בהגדרות המחשב. עיין במדריך לכלי העזר *Setup Computer*) הגדרות המחשב) (*10F (*<sup>ב</sup>-*CD Documentation*) תקליטור התיעוד) להוראות לגבי השימוש בהגדרות המחשב.

 (DPS) Drive Protection System העצמית הבדיקה תוכנת (מערכת הגנה על כוננים) זמינה בחלק מהדגמים בלבד.

- בדוק אם נורת ההפעלה בחזית המחשב מהבהבת באדום. הנורות המהבהבות מציינות קודי שגיאה, שיסייעו לך לאבחן את הבעיה. לפרטים עיין בפרק "הבנת המשמעות של נורות האבחון וקודים קוליים" בעמוד 23 במדריך זה.
- אם אין תצוגה על המסך, חבר את הצג ליציאת וידאו אחרת של המחשב, אם יציאה כזו קיימת. לחלופין, החלף את הצג בצג אחר, שידוע לך כי הוא פועל כהלכה.
- אם אתה עובד ברשת, חבר מחשב אחר עם כבל אחר לחיבור הרשת. ייתכן שיש בעיה עם החיבור לרשת או עם כבל הרשת.
- אם הוספת לאחרונה רכיבי חומרה חדשים למחשב, הסר אותם ובדוק אם המחשב פועל כהלכה.
	- אם התקנת לאחרונה רכיבי תוכנה חדשים במחשב, הסר את התקנת התוכנה ובדוק אם המחשב פועל כהלכה.
- אתחל את המחשב למצב בטוח, כדי לראות אם האתחול מתבצע ללא טעינה של כל הדרייברים. בעת אתחול מערכת ההפעלה, השתמש באפשרות "תצורה ידועה אחרונה".
	- עיין בתמיכה הטכנית המקוונת המקיפה בכתובת .www.hp.com/support
	- להצעות כלליות נוספות, עיין בסעיף "עצות מועילות" בעמוד 12 במדריך זה.
	- עיין במדריך לאיתור תקלות מקיף <sup>ב</sup>-*CD Documentation*) תקליטור התיעוד) למידע נוסף.
		- הפעל את תקליטור שחזור פלוס!

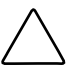

**זהירות:** הפעלת תקליטור השחזור תגרום למחיקת כל הנתונים בדיסק הקשיח.

כדי לסייע לך בפתרון בעיות באופן מקוון, שירות Support Instant HP Edition Professional מספק כלי אבחון לאיתור פתרון באופן עצמאי. אם עליך לפנות לתמיכה של HP, השתמש בתכונת הצ'אט של Support Instant HP נמצא HP Instant Support Professional Edition שירות .Professional Edition .www.hp.com/go/ispe :בכתובת

עבור למרכז התמיכה העסקית (BSC (בכתובת www.hp.com/go/bizsupport למידע עדכני בנושא תמיכה מקוונת, תוכנה ודרייברים, דיווח מראש (notification proactive (וקהילה חובקת עולם של עמיתים ומומחים של HP.

אם בכל זאת יהיה עליך להתקשר לקבלת סיוע טכני, ודא שהפריטים הבאים נמצאים בהישג ידך כדי להבטיח ששיחת השירות תזכה לטיפול הולם:

- דאג להימצא ליד המחשב בשעת ההתקשרות.
- לפני שתתקשר, רשום לעצמך את המספר הסידורי ואת מספר זיהוי המוצר של המחשב, וכן את המספר הסידורי של המסך.
	- הקדש זמן לאיתור התקלה עם איש התמיכה.
	- הסר כל רכיב חומרה שנוסף לאחרונה למחשב.
		- הסר כל תוכנה שנוספה לאחרונה במחשב.
			- הפעל את תקליטור שחזור פלוס!

**זהירות:** הפעלת תקליטור השחזור תגרום למחיקת כל הנתונים בדיסק הקשיח.

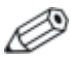

למידע בנושאי מכירות ושדרוגי אחריות (HP Care Pack), התקשר לספק שממנו רכשת את המחשב.

# **עצות מועילות**

אם נתקלת בבעיות במחשב, בצג או בתוכנה שלך, עיין ברשימת העצות הבאה לפני שתנקוט פעולה נוספת:

- ודא שהמחשב והצג מחוברים לשקע חשמל תקין.
- בדוק שמתג בחירת המתח (בדגמים נבחרים) הוגדר לעוצמת המתח המתאימה למדינה שלך (115 וולט או 230 וולט).
	- ודא שהמחשב פועל, ושנורת ההפעלה הירוקה דולקת.
		- ודא שהצג דולק, ושנורת הצג הירוקה דולקת.
	- בדוק אם נורת ההפעלה בחזית המחשב מהבהבת באדום. הנורות המהבהבות מציינות קודי שגיאה, שיסייעו לך לאבחן את הבעיה. לפרטים עיין בפרק "הבנת המשמעות של נורות האבחון וקודים קוליים" בעמוד 23 במדריך זה.
- הגדל את עוצמת הבהירות והניגודיות של הצג אם התמונה על המסך נראית עמומה.
- הקש על מקש כלשהו והחזק אותו לחוץ. אם המחשב ישמיע צפצוף, סימן שהמקלדת תקינה.
	- בדוק את כל חיבורי הכבלים כדי לוודא שהחיבורים אינם רופפים ושהם מותקנים כהלכה.
- הוצא את המחשב ממצב המתנה או תרדמה על-ידי הקשה על מקש כלשהו במקלדת או בלחיצה על מתג ההפעלה. אם המחשב נשאר במצב תרדמה, כבה את המחשב על-ידי לחיצה ארוכה על מתג ההפעלה במשך ארבע שניות לפחות, ולאחר מכן לחץ שוב על מתג ההפעלה כדי להפעיל מחדש את המחשב. אם המחשב אינו נכבה, נתק את כבל החשמל, המתן כמה שניות וחבר אותו שנית. המחשב יבצע אתחול אם הוגדר אתחול אוטומטי בשעת הפסקת חשמל ב-Setup Computer. אם המחשב אינו מופעל מחדש, לחץ על מתג ההפעלה להפעלת המחשב מחדש.
- הגדר מחדש את תצורת המחשב לאחר התקנת כרטיס הרחבה שאינו מסוג חבר-והפעל או התקן אופציונלי אחר. להוראות ראה "פתרון בעיות בהתקנת חומרה" בעמוד .20
- ודא שהותקנו כל הדרייברים הדרושים להתקנים. למשל, אם אתה משתמש במדפסת, תזדקק לדרייבר עבור הדגם הספציפי של המדפסת.
	- הסר מהמחשב את פריטי המדיה הניתנים לאתחול (תקליטונים, תקליטורים או התקני USB), לפני הדלקתם.
- במקרה שהתקנת מערכת הפעלה שאינה מערכת ההפעלה שהותקנה על ידי היצרן, בדוק שהמחשב שלך תומך בה.
- אם במחשב הותקנו מקורות וידאו מרובים (מובנים, מתאמי PCI או Express-PCI) (כרטיסי וידאו מובנים בדגמים אחדים בלבד) וצג אחד בלבד, יש לחבר את הצג למחבר הצג שבמקור הווידאו שנבחר כמתאם VGA הראשי. במהלך האתחול, מחברי הצג האחרים מושבתים, ואם הצג מחובר לאחת מיציאות אלה, הוא לא יפעל. ניתן לבחור איזה מקור VGA יוגדר כמקור ברירת המחדל ב-Setup Computer) הגדרות המחשב) (F10).

**זהירות:** כשהמחשב מחובר למקור מתח ז"ח, לוח המערכת מקבל תמיד מתח. יש לנתק את כבל המתח ממקור המתח לפני פתיחת המחשב כדי למנוע נזק ללוח המערכת או לרכיבי המחשב.

# **איתור תקלות בסיסי**

סעיף זה מתמקד בבעיות, שאתה עלול להיתקל בהן בתהליך ההתקנה הראשוני. מדריך לאיתור תקלות מקיף נמצא ב-*CD Documentation* (תקליטור התיעוד) ותחת ספריית העיון בכתובת com.hp.www://http. לחץ על **drivers & support**) תמיכה ודרייברים), בחר באפשרות תמיכה על מידע ראה (**See support and troubleshooting information** ואיתור תקלות), הזן את מספר דגם המחשב והקש על **Enter**.

# **פתרון בעיות כלליות**

ייתכן שתצליח לפתור בקלות את הבעיות הכלליות המתוארות בפרק זה. במקרה שהבעיה נמשכת ואינך מצליח לפתור אותה בכוחות עצמך, או שאתה חושש לעשות זאת, צור קשר עם ספק או סוכן מורשה.

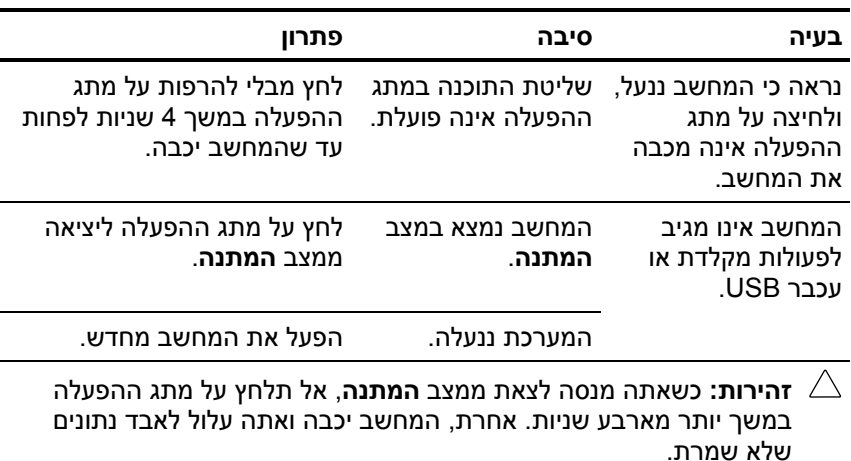

#### **פתרון בעיות כלליות**

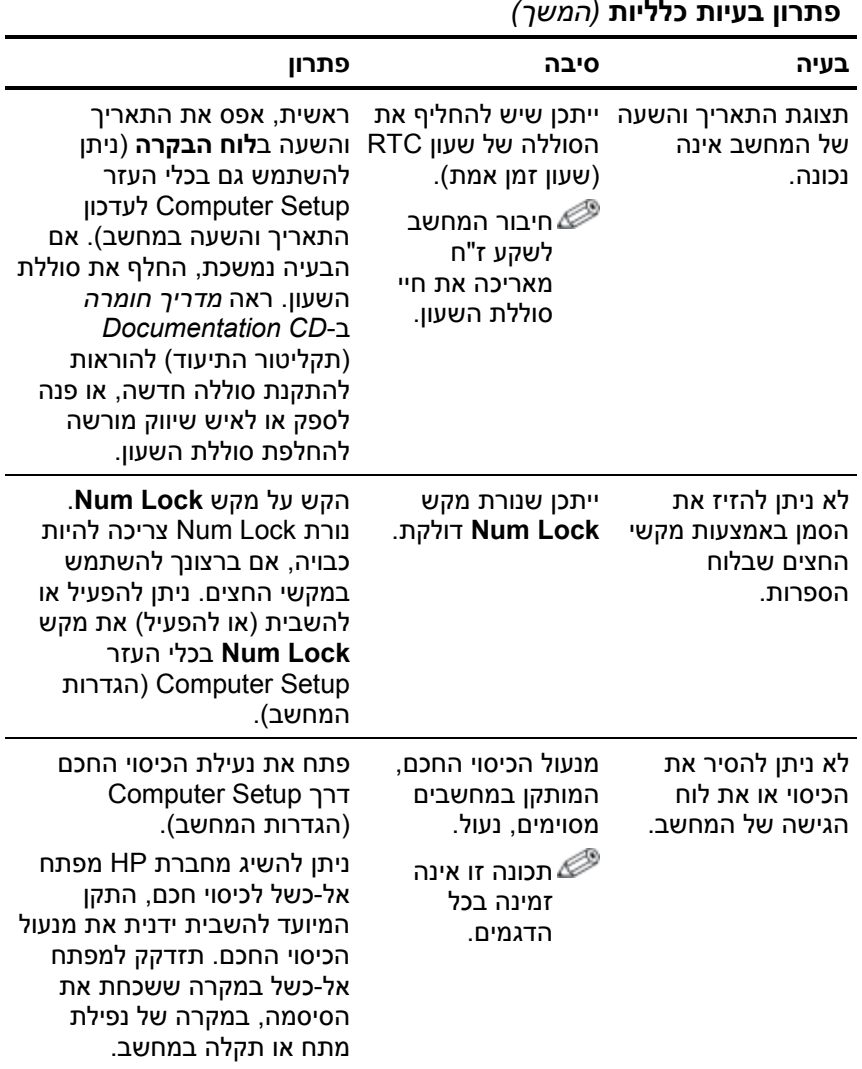

**פתרון בעיות כלליות** *(המשך)*

המשך

 $\alpha$ 

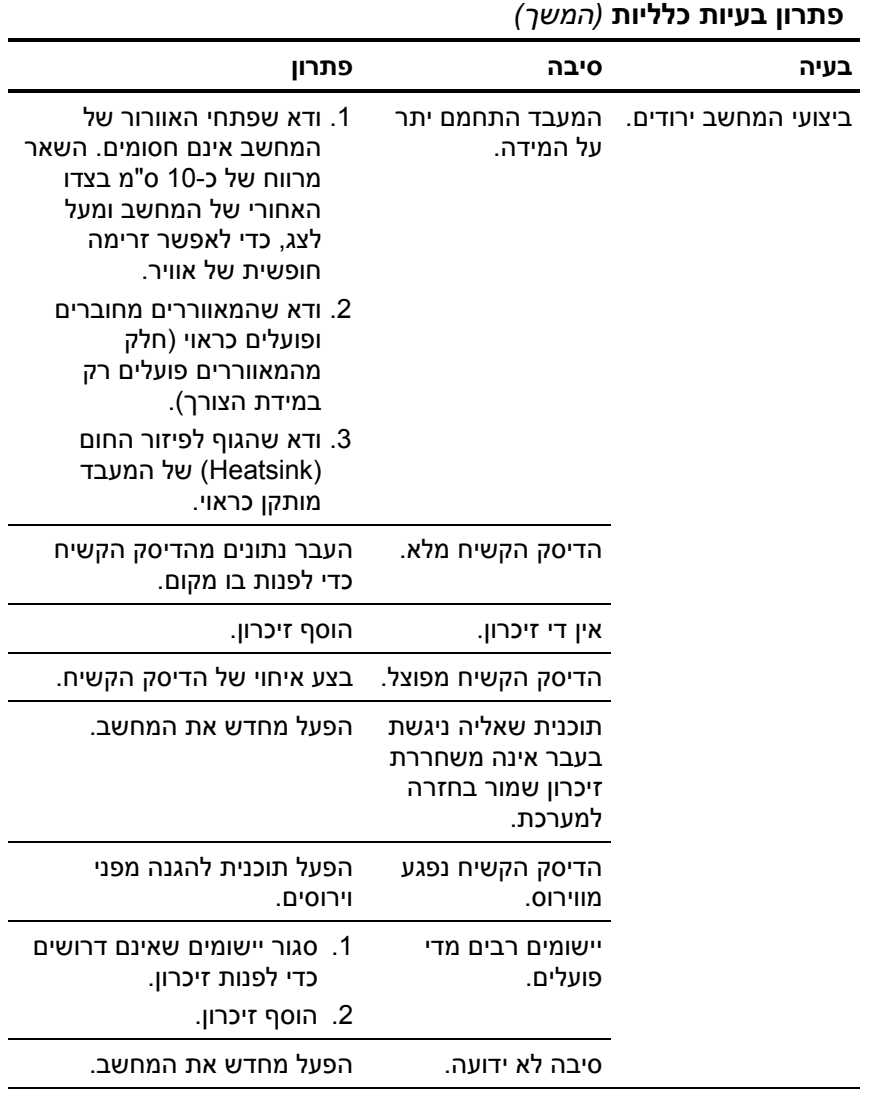

## **פתרון בעיות כלליות** *(המשך)*

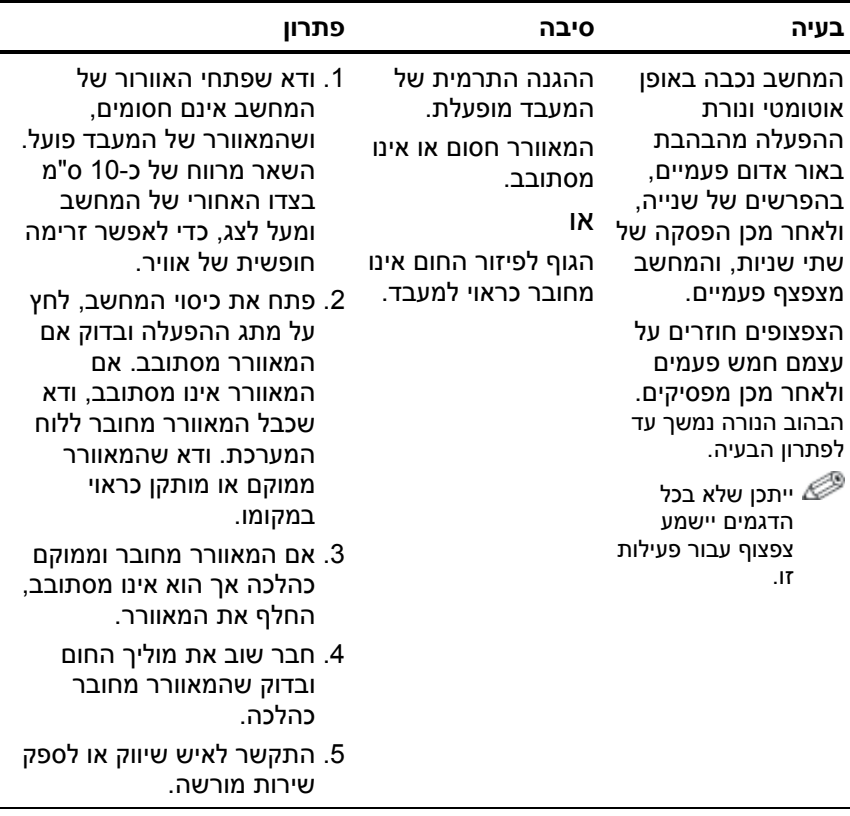

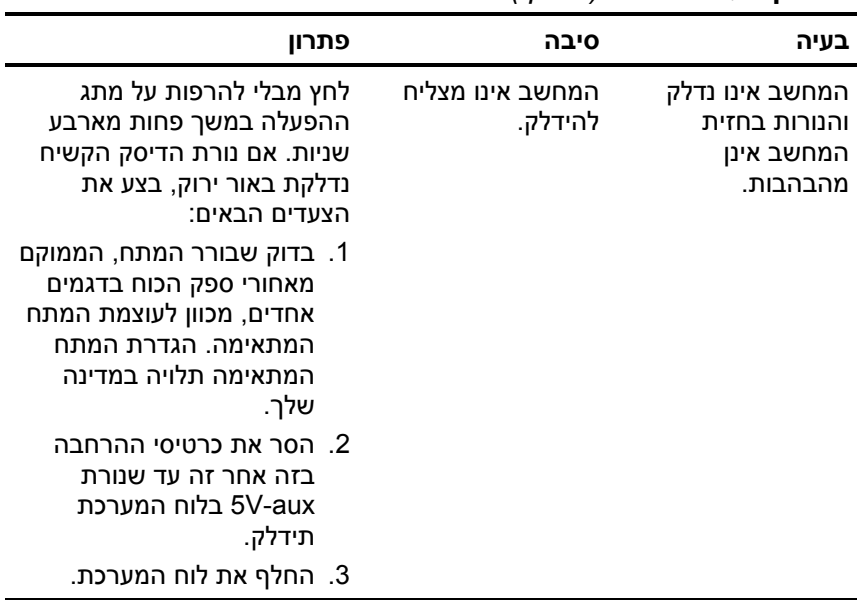

**פתרון בעיות כלליות** *(המשך)*

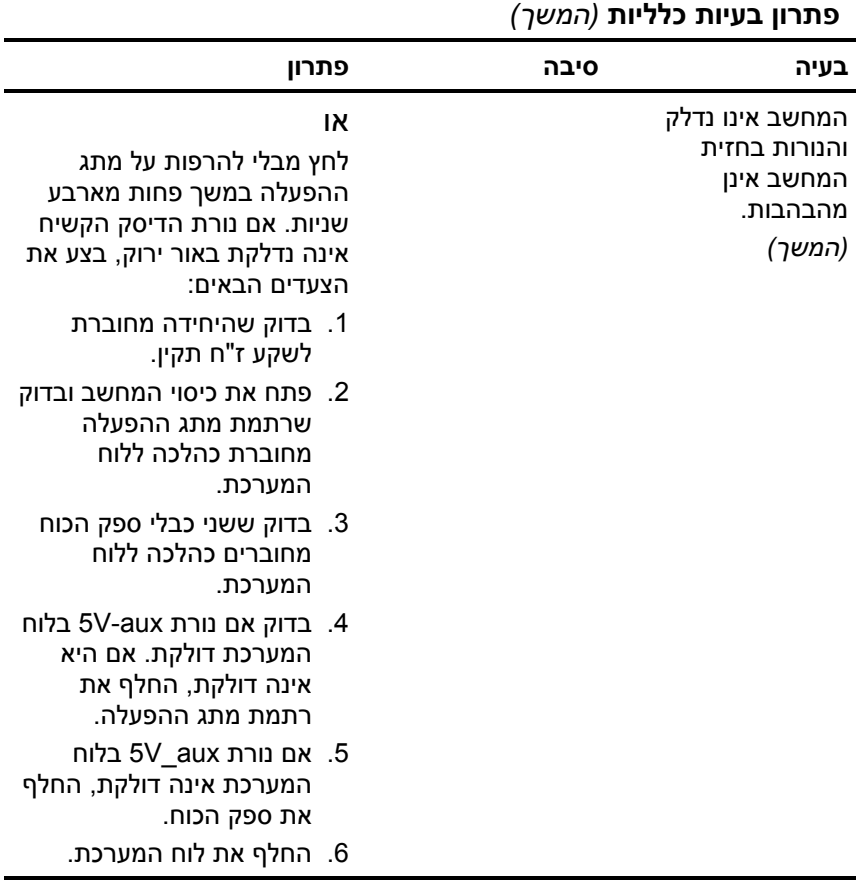

## **פתרון בעיות בהתקנת חומרה**

ייתכן שיהיה עליך להגדיר מחדש את תצורה המחשב בעת הוספה או הסרה של חומרה, כגון כונן נוסף או כרטיס הרחבה. אם התקנת התקן התומך בשיטת 'חבר-והפעל', מערכת ההפעלה חלונות XP מזהה באופן אוטומטי את ההתקן, ומגדירה מחדש את תצורת המחשב. אם התקנת התקן שאינו תומך ב'חבר- והפעל', יהיה עליך לבצע הגדרה מחדש של תצורת המחשב בתום התקנת החומרה החדשה. בחלונות XP, השתמש ב**אשף הוספת חומרה**, ובצע את ההוראות המוצגות על המסך.

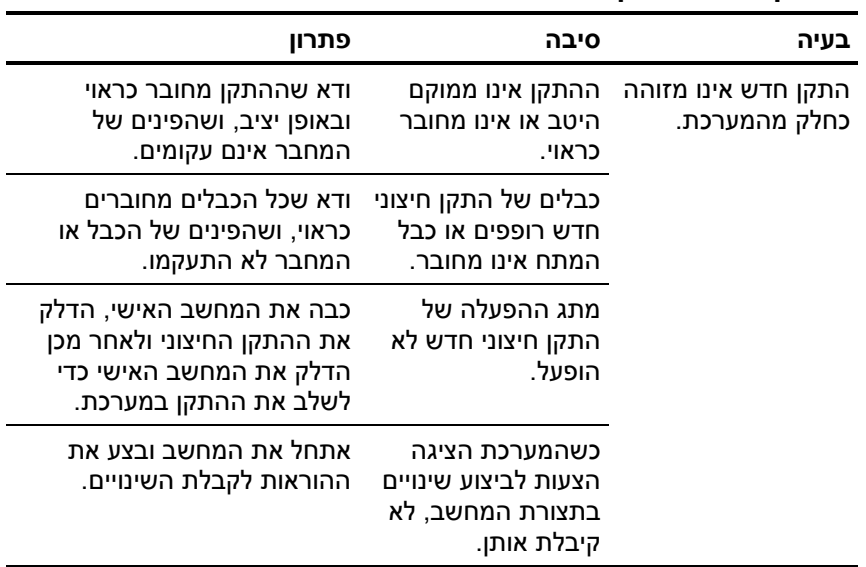

#### **פתרון בעיות בהתקנת חומרה**

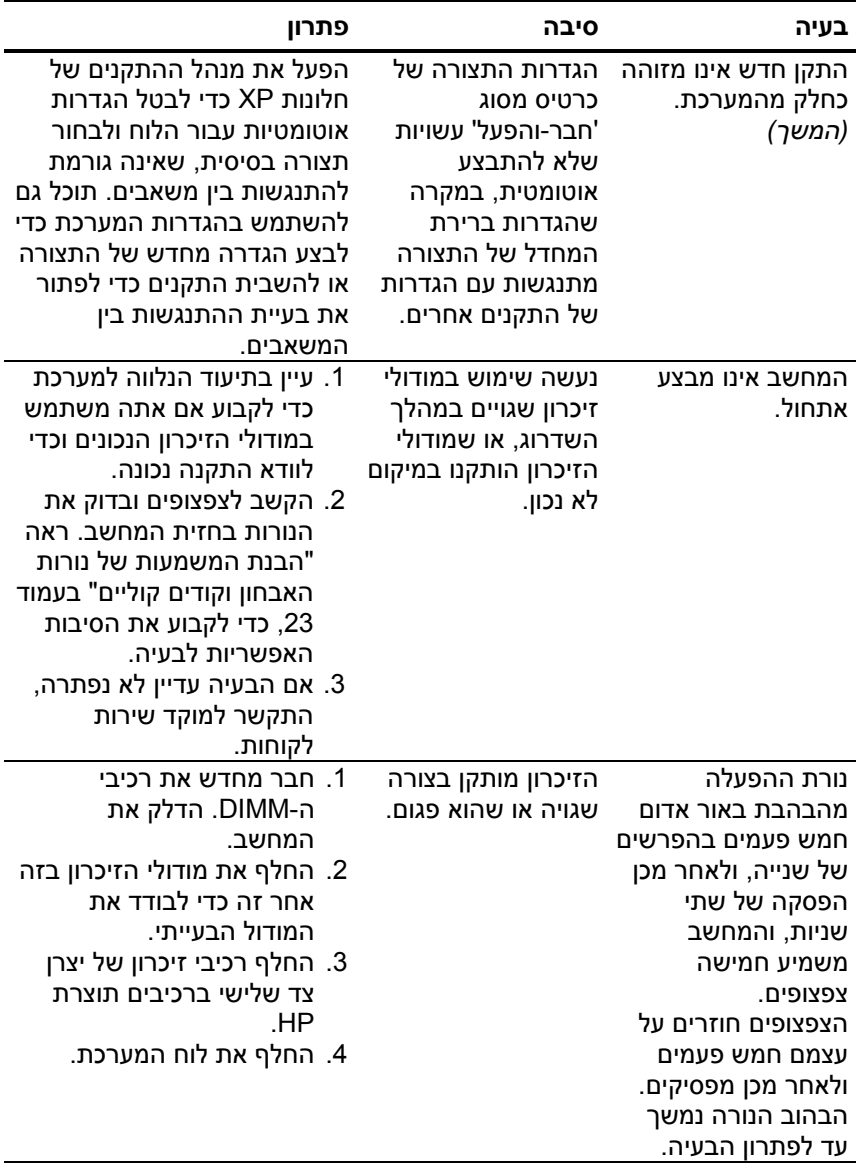

### **פתרון בעיות בהתקנת חומרה** *(המשך)*

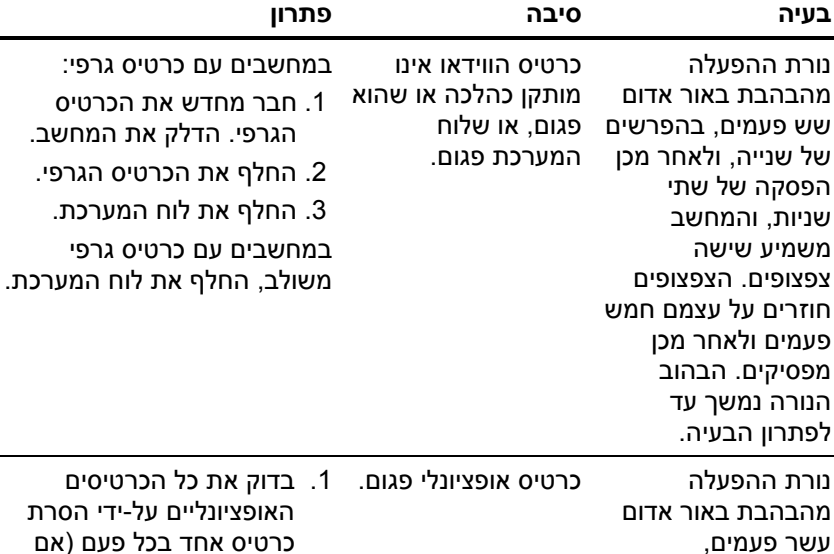

### **פתרון בעיות בהתקנת חומרה** *(המשך)*

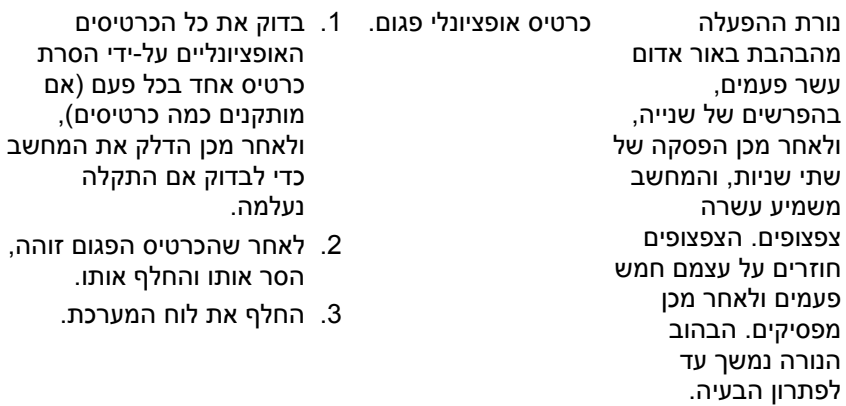

# **הבנת המשמעות של נורות האבחון וקודים קוליים**

פרק זה מתאר את קודי נורות הלוח הקדמי, וכן את הקודים הקוליים, שעלולים להופיע במהלך בדיקת POST, ואינם מלווים בהכרח בקודי שגיאה או בהודעות טקסט.

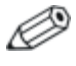

אם תראה נורות מהבהבות במקלדת /2PS, בדוק אם אין נורות מהבהבות בלוח הקדמי של המחשב ועיין בטבלה הבאה כדי לקבוע מהם קודי הנורות בלוח הקדמי.

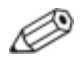

הפעולות המומלצות בטבלה הבאה מופיעות לפי הסדר שבו יש לבצען.

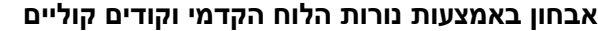

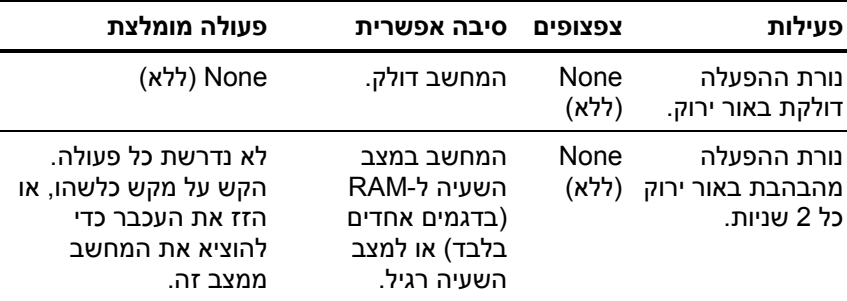

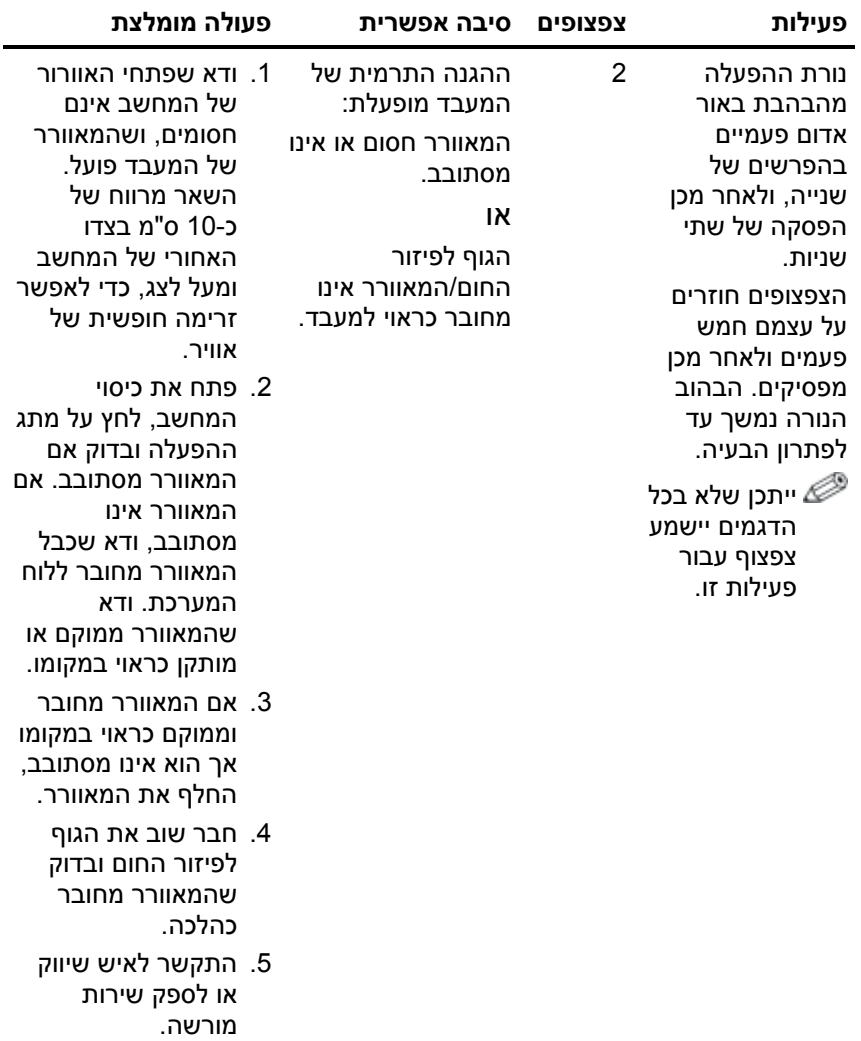

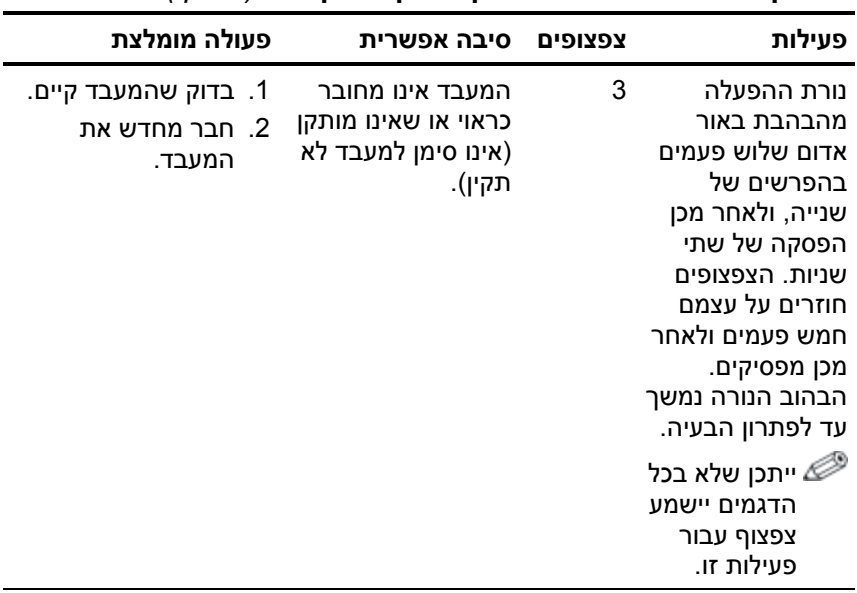

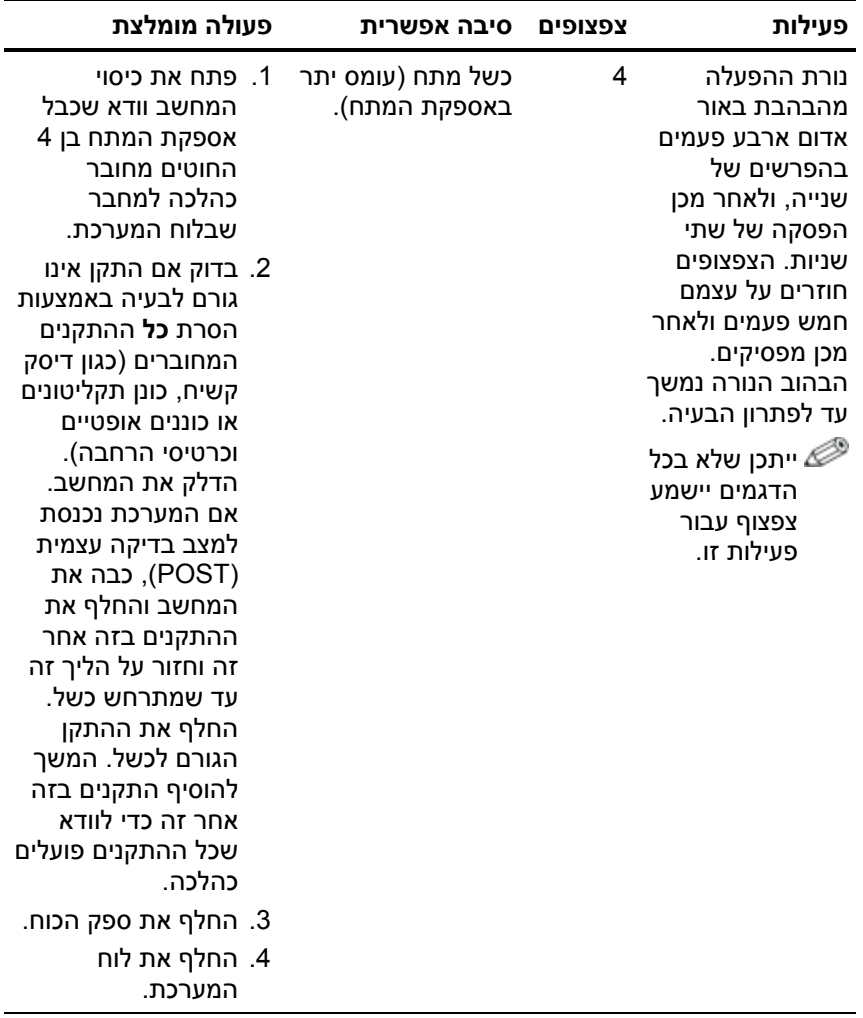

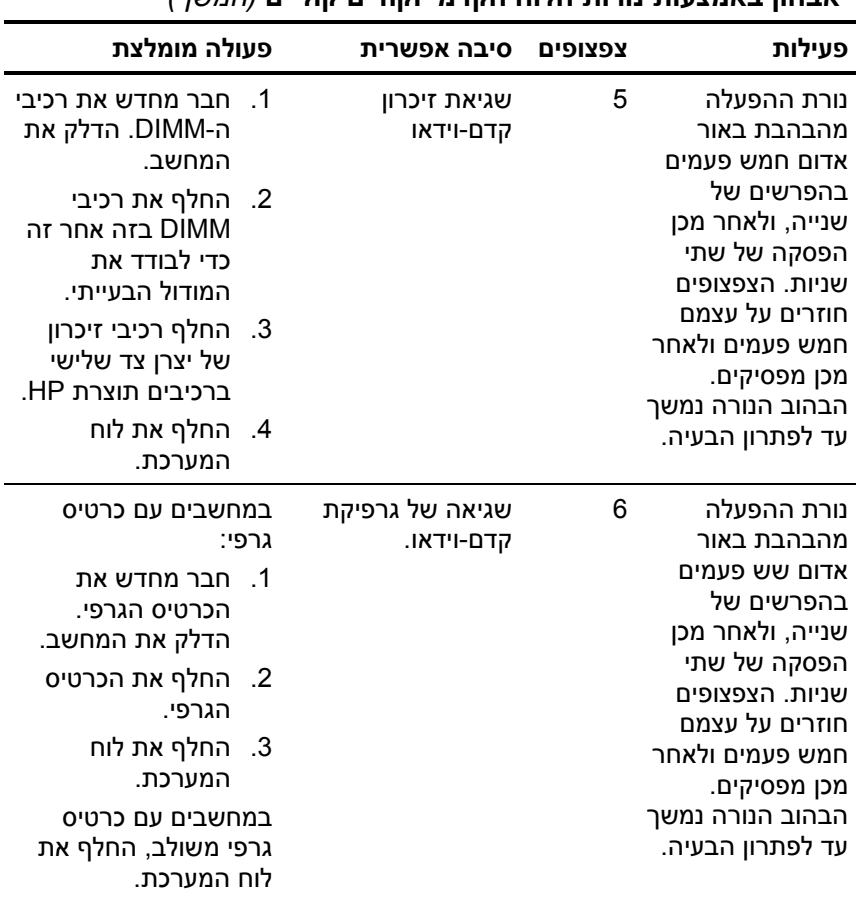

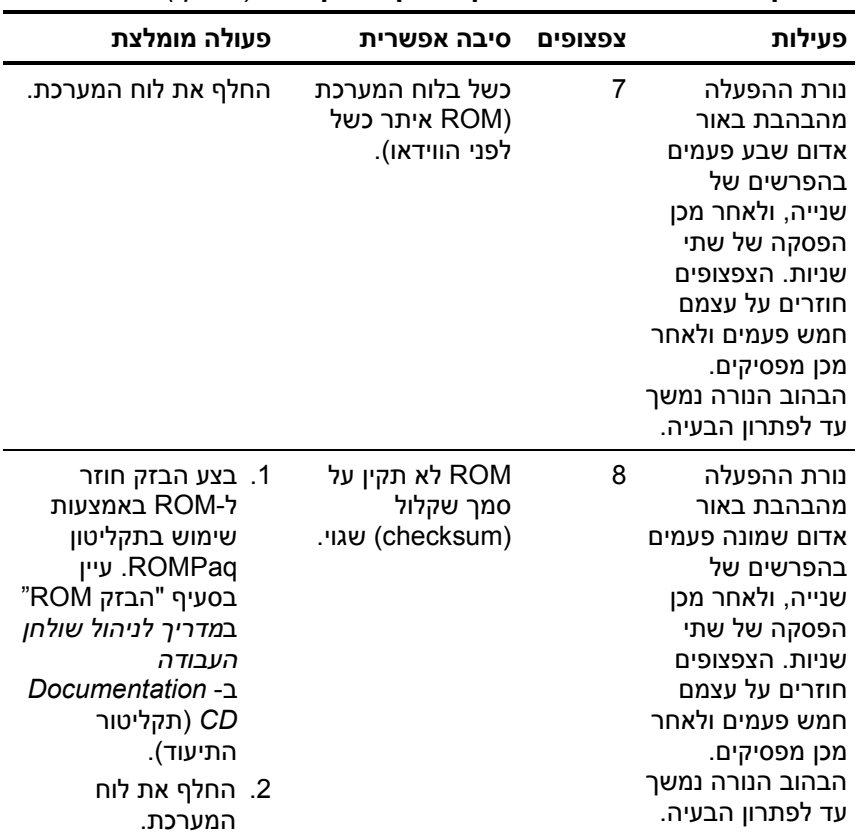

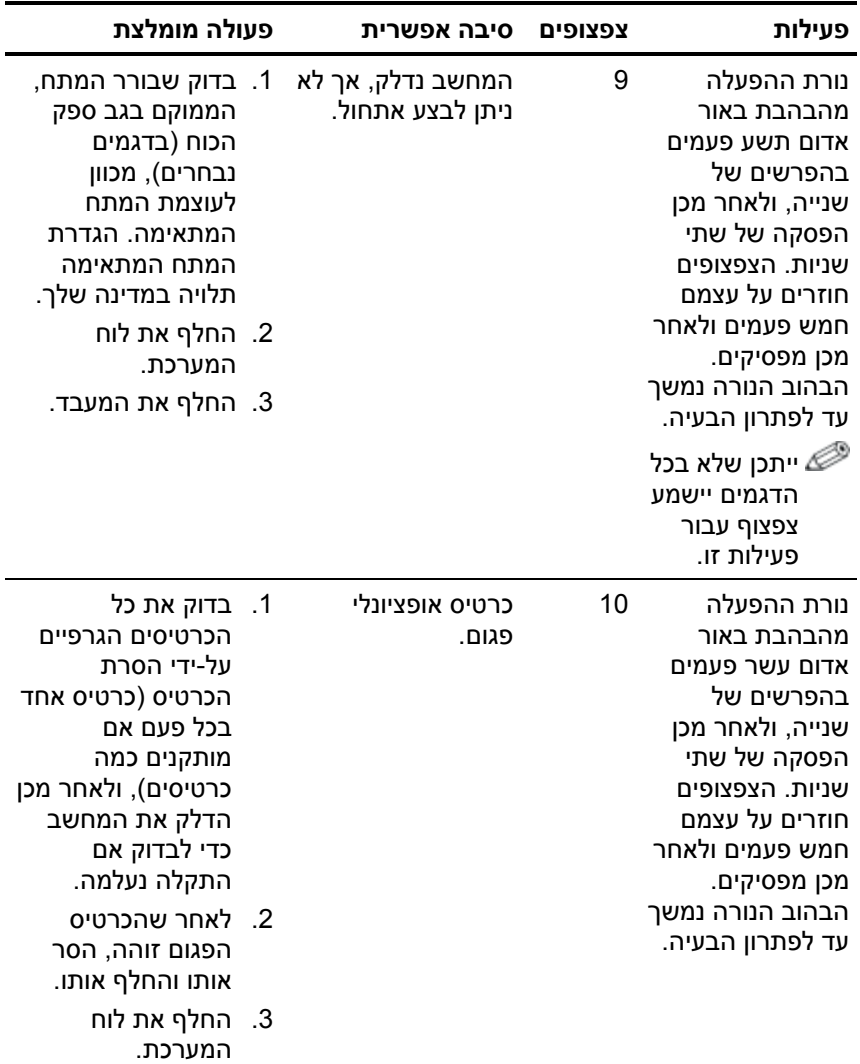

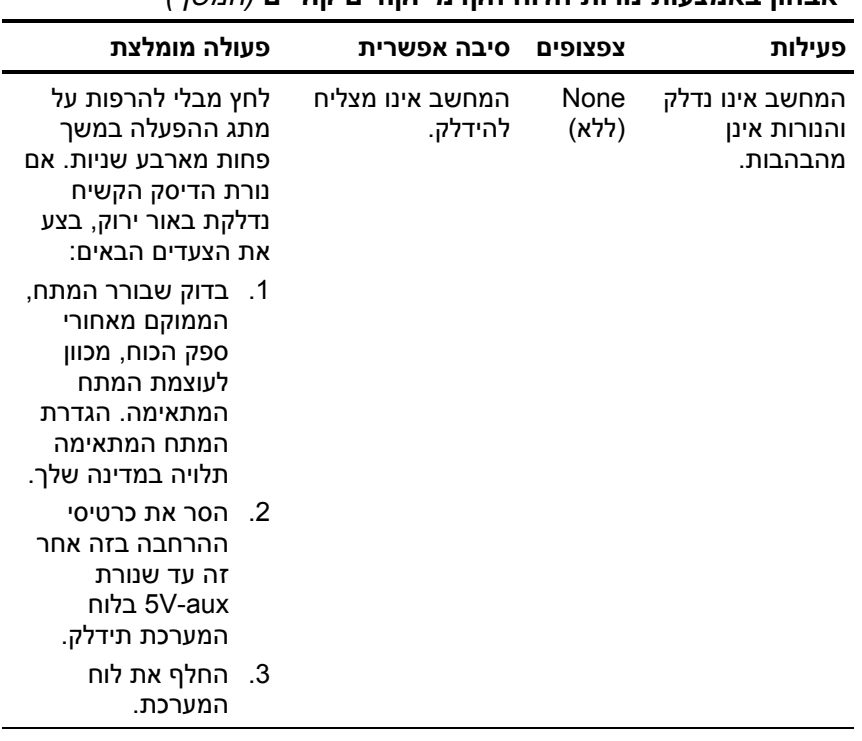

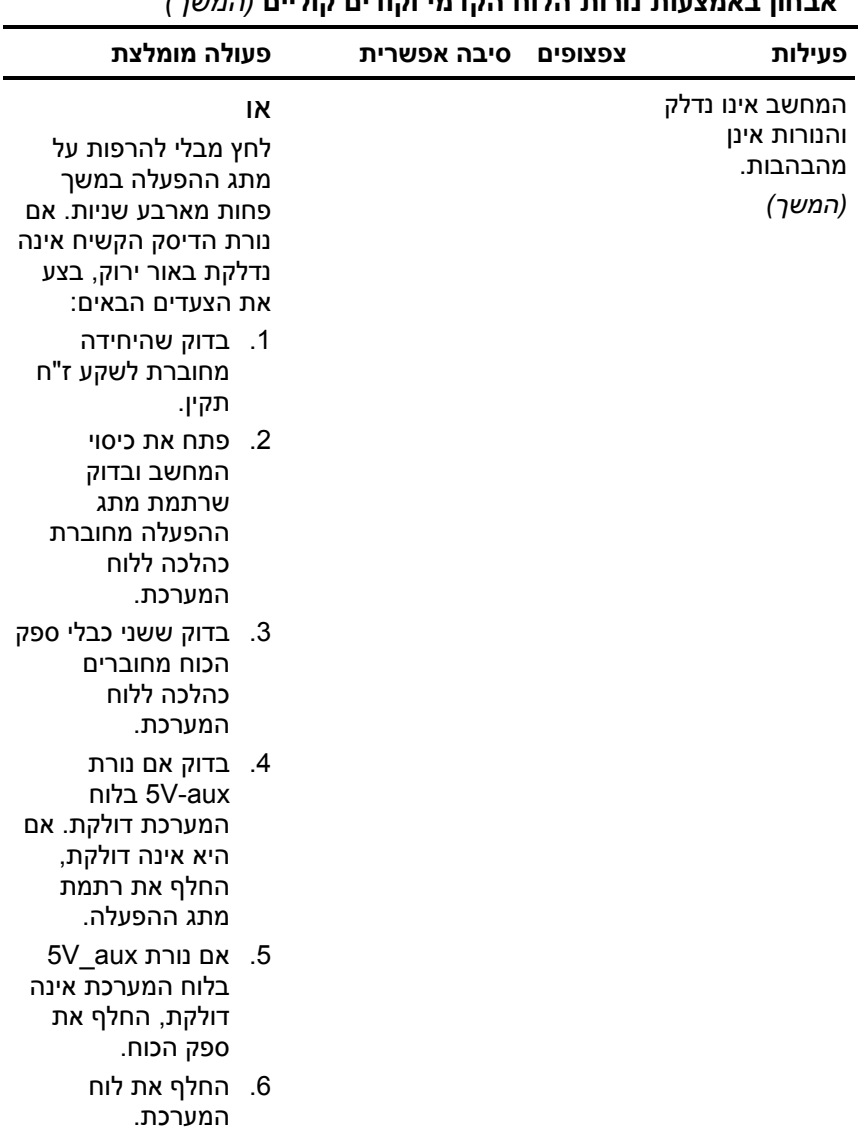